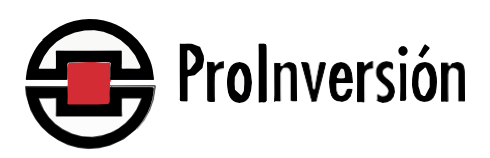

# **MANUAL DE USUARIO DEL FUNCIONAMIENTO DE LA MESA DE PARTES VIRTUAL DE PROINVERSIÓN**

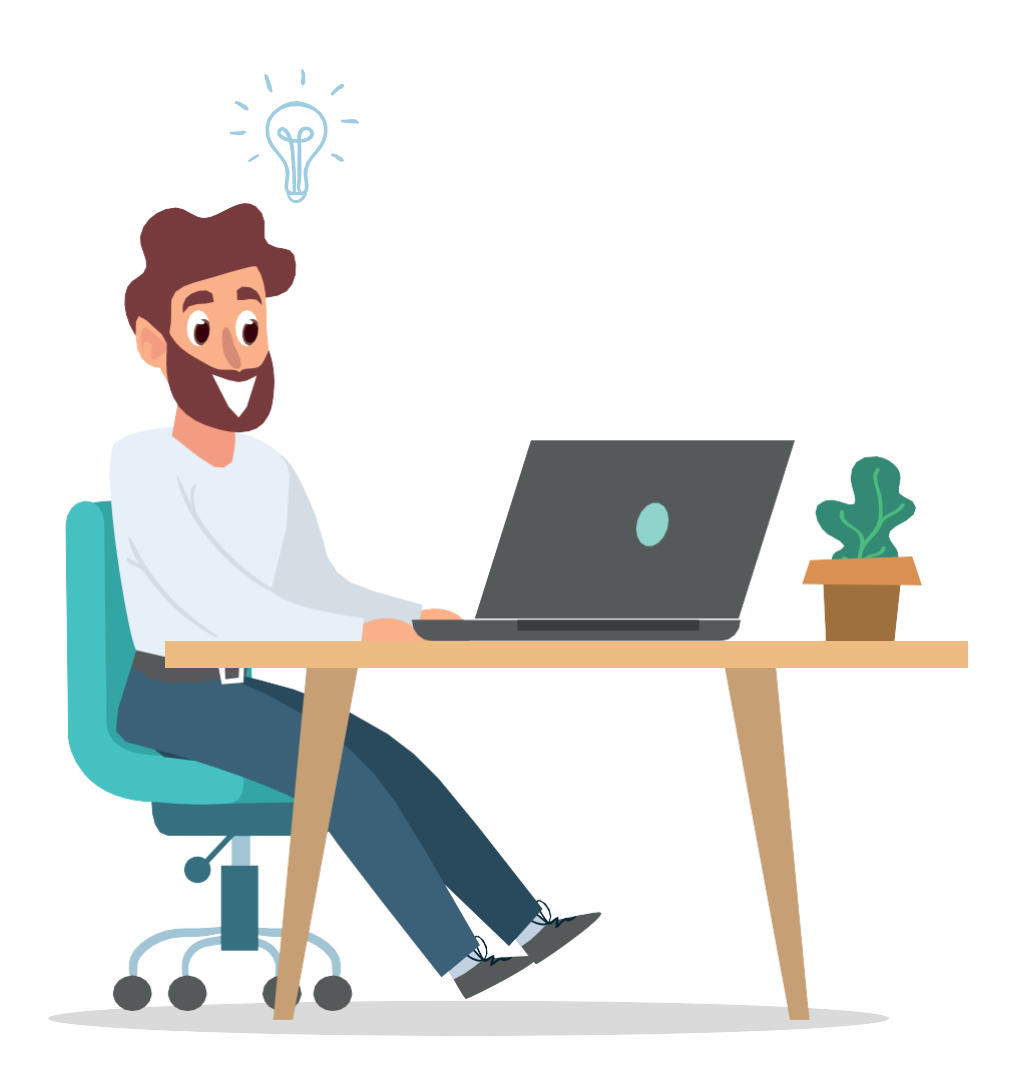

## **Bienvenidos a la Mesa de Partes Virtual de PROINVERSIÓN. Aquí encontrará la información necesaria para el envío y registro de documentos de manera no presencial**

**La Mesa de Partes Virtual desarrolla procesos no presenciales en concordancia con lo establecido por la Ley del Procedimiento Administrativo General (Ley 27444) y Decreto Legislativo N° 1412 que aprueba la Ley de Gobierno Digital.**

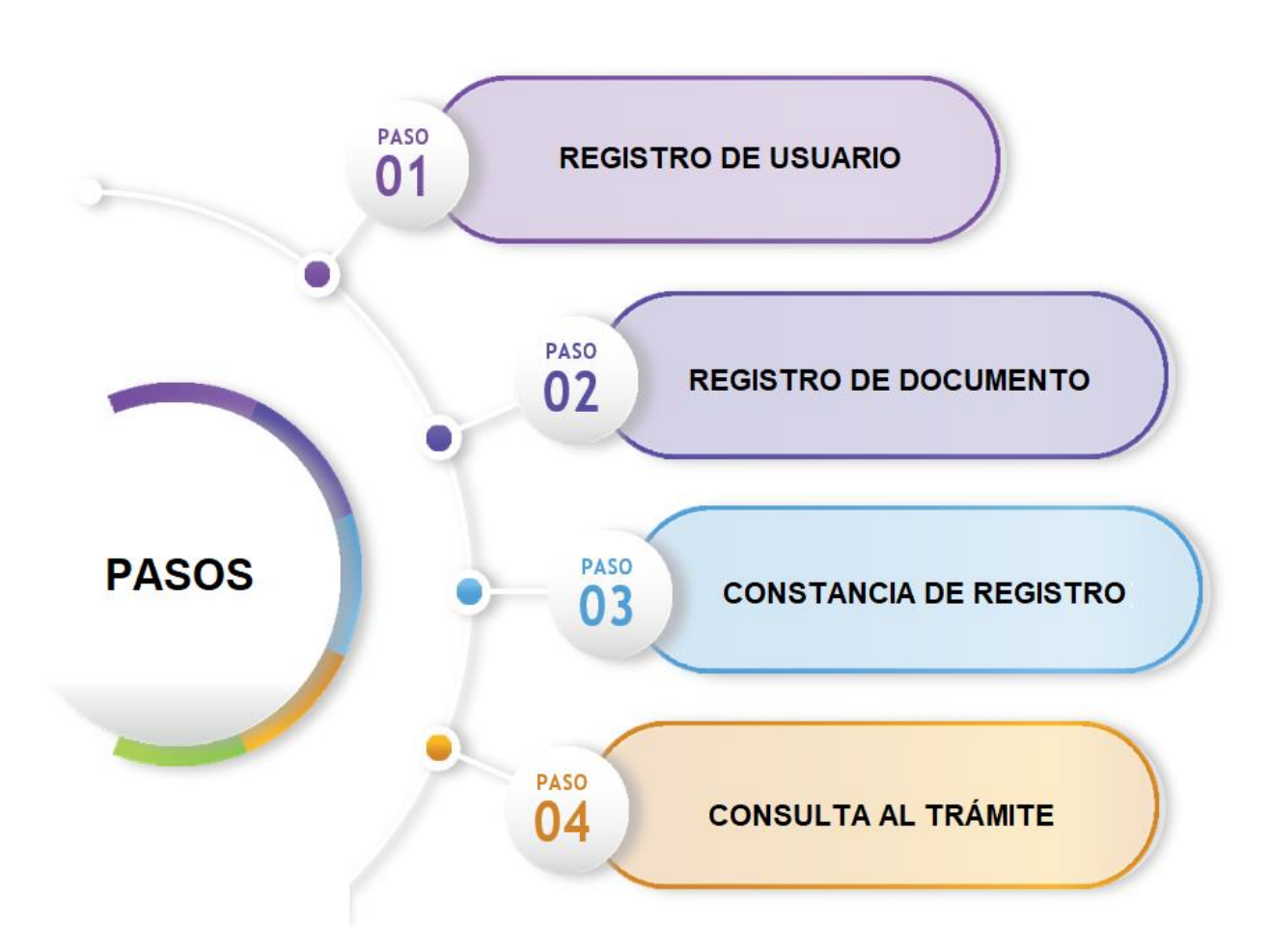

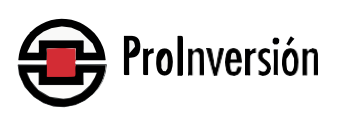

## **ACCESO DIRECTO A LA MESA DE PARTES VIRTUAL**

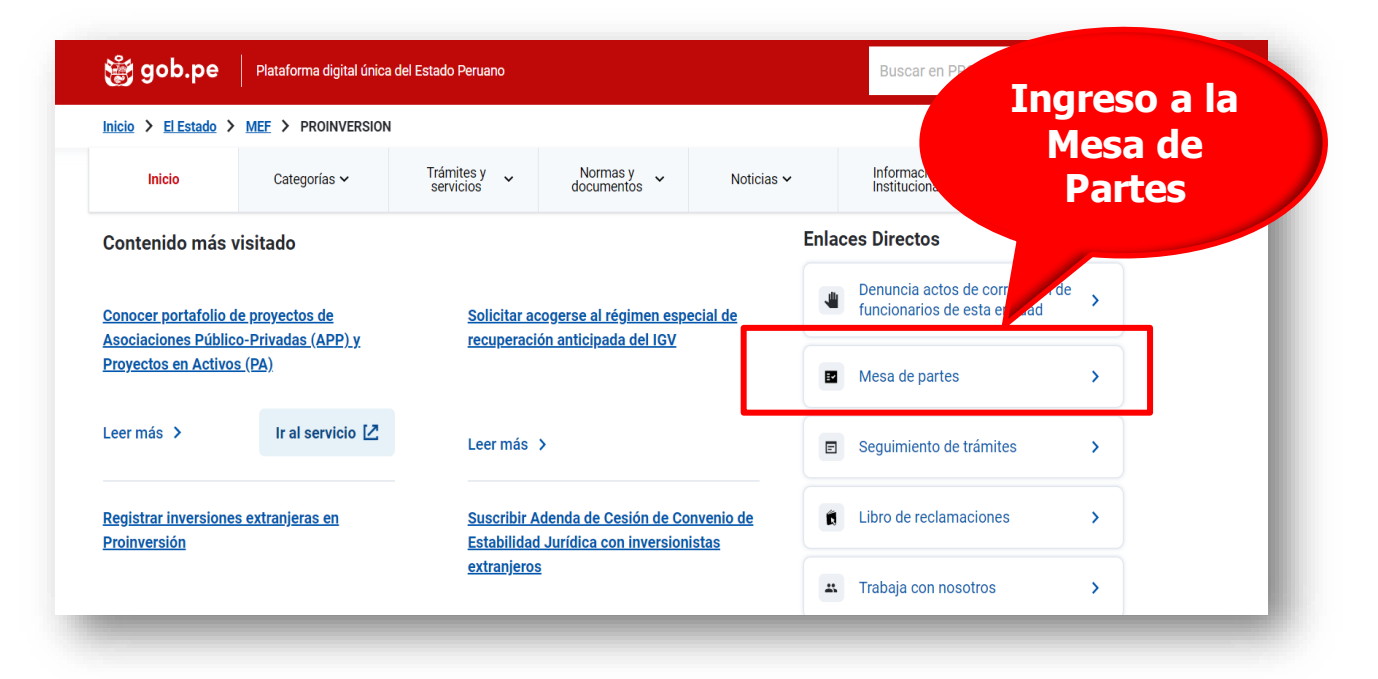

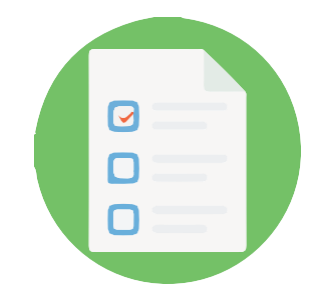

## **ACCESO**

**Al ingresar por primera vez, el usuario debe aceptar los términos y condiciones de uso.**

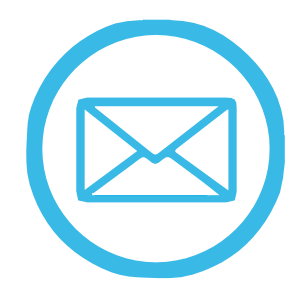

### **REQUISITOS**

- **a) Acceso a internet.**
- **b) Utilizar el navegador Chrome.**
- **c) Computador personal, laptop, o Tablet.**
- **d) Tener una cuenta de correo electrónico.**

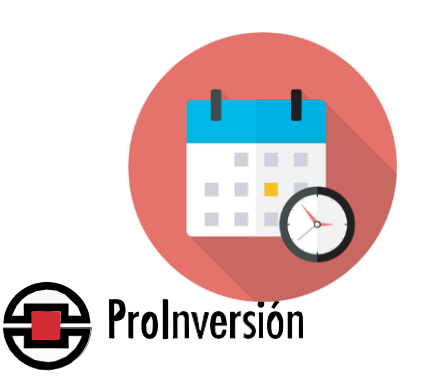

## **HORARIO DE ATENCIÓN**

**La Mesa de Partes Virtual estará disponible las 24 horas del día los 7 días de la semana. El registro de** 

**4**

**documentos se realiza teniendo en cuenta la fecha y hora de presentación:**

**El registro de documentos se regirá por lo siguiente:**

- **Los documentos ingresados entre las 00.00 horas y las 23:59 horas de un día hábil, se consideran presentados en la misma fecha.**
- **Los documentos ingresados en día no laborable se consideran presentados el primer día hábil siguiente.**

**Cuando se haya enviado un documento por esta modalidad, el usuario recibirá un correo electrónico en el que se confirmará su registro en el Sistema de Trámite Documentario. En dicho correo aparecerá, además; el número de expediente asignado, contraseña y código QR para realizar el seguimiento del trámite**

**Para ingresar al aplicativo de la Mesa de Partes Virtual así como para realizar trámites y consultas lo podrá hacer desde el [siguiente enlace:](file:///C:/Users/LENOVO/Downloads/Manuales%20Ventanilla%20Virtual%20Word%20(2)/Manuales%20Ventanilla%20Virtual%20Word/siguiente%20enlace)**

### **https://mesadepartesvirtual.proinversion.gob.pe/**

**Se deberá tener en cuenta que a través de este sistema se podrán enviar hasta 10 archivos electrónicos de un peso máximo de 50mb cada uno.**

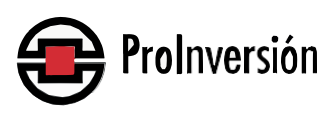

## **PASO**

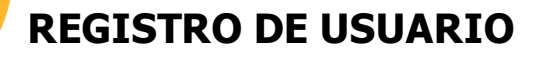

**1**

**El registro de usuario se realiza ingresando a la página de inicio de la Mesa de Partes Virtual donde encontrará la opción de registro.**

**Una vez registrado, se le asignará un usuario y contraseña los que recibirá en su cuenta de correo electrónico consignado al momento de su registro.**

**Este registro es aplicable a personas naturales o jurídicas, nacionales o extranjeras. Los datos correspondientes a cada una de ellas serán proporcionados y validados por la Web Services de RENIEC, SUNAT y MIGRACIONES, en lo que corresponda.**

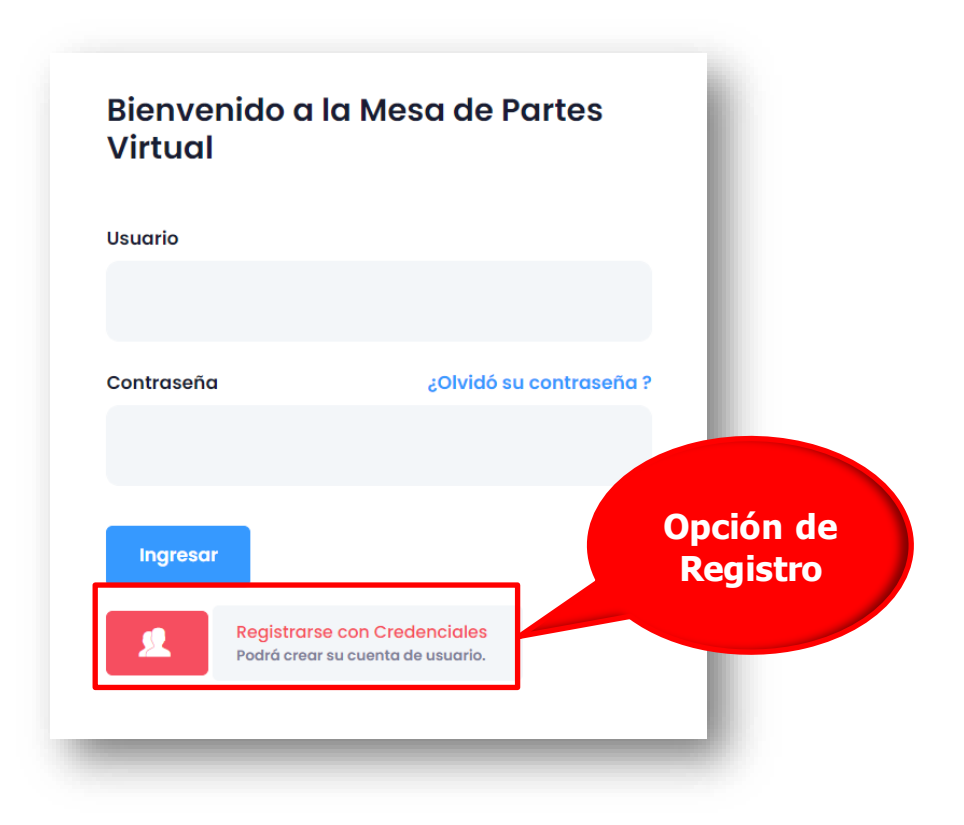

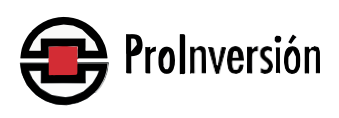

## **Formulario de Registro – Usuarios de nacionalidad peruana.**

**Si se da click en la opción "nacional" y se abrirá la pantalla Registro - Usuarios Nacionales.**

Paso 1: Elegir el tipo de documento que se tiene (DNI o RUC).

Paso 2: Colocar el número del documento

Paso 3: Colocar el correo electrónico que se utilizará para las comunicaciones con la entidad.

Paso 4: Escribir una contraseña y confirmarla.

Paso 5: Colocar el número de teléfono.

Paso 6: Activar el check de no soy un robot y dar click en generar para que el sistema envíe un código de validación.

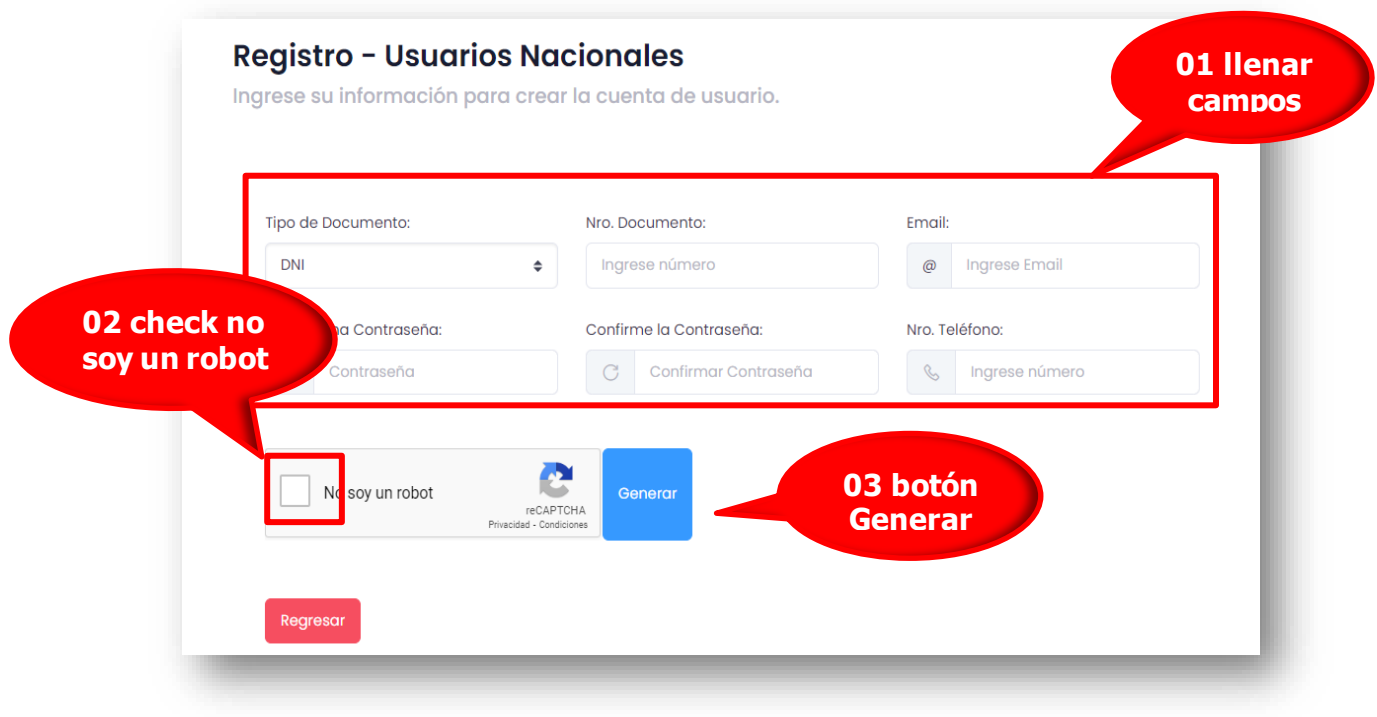

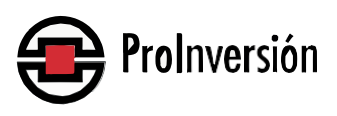

Paso 7: El sistema comunicará que ha enviado el código de validación al correo indicado. Dar click en Ok, ¡entendido!

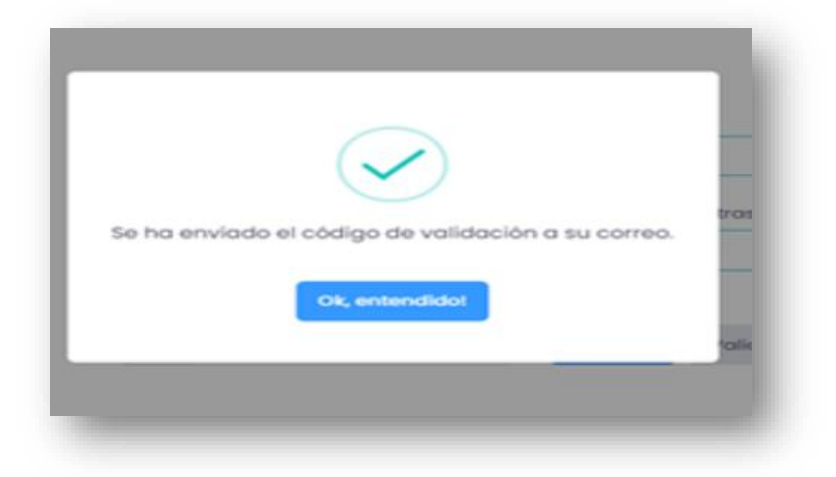

Paso 8: Ingresar el código de validación. Paso 9: Dar click en validar.

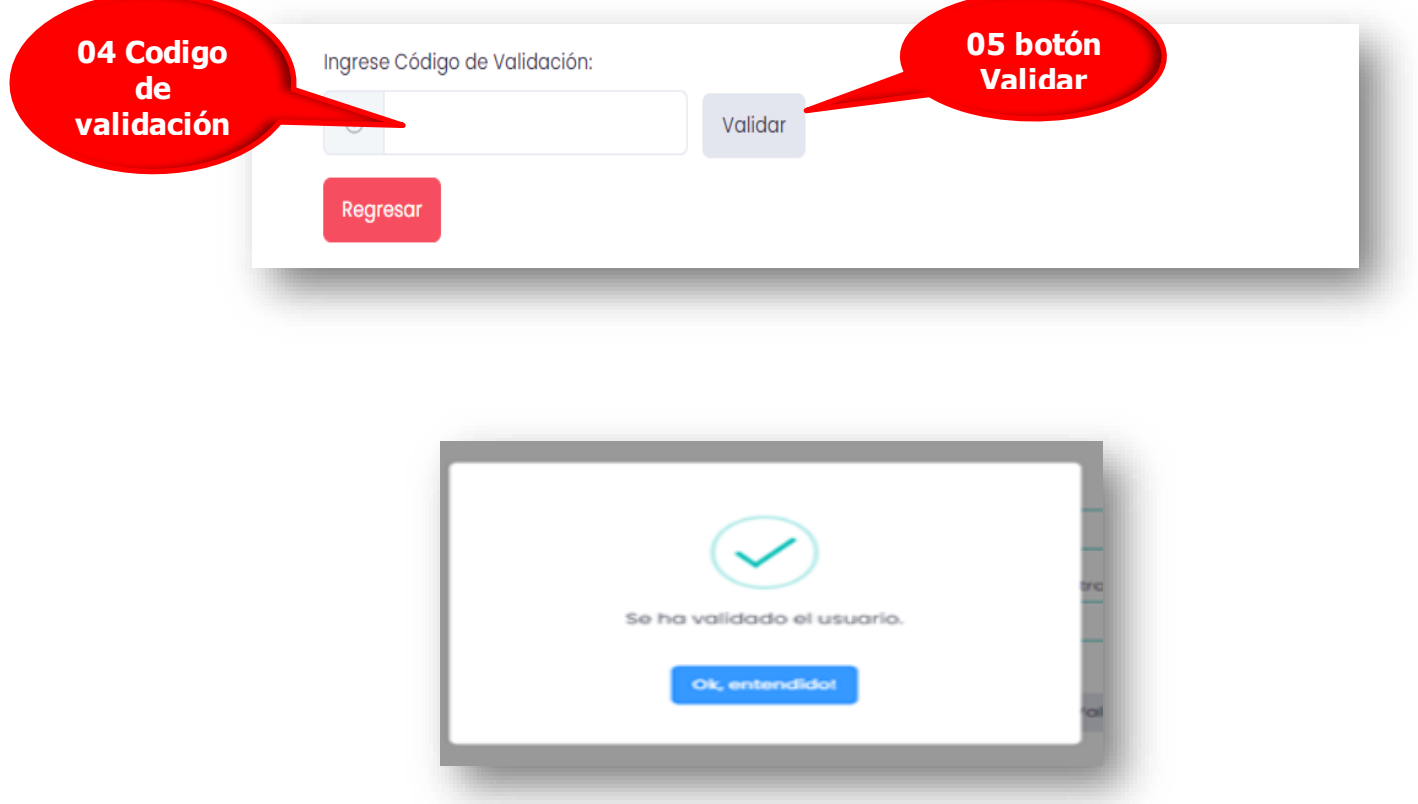

Paso 10: El sistema comunicará que se ha validado el usuario. Dar click en Ok, ¡entendido!

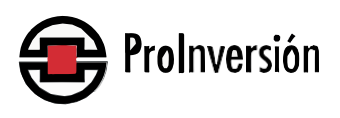

Paso 11: El sistema validará - a través de RENIEC o SUNAT, según corresponda— el nombre y apellidos del usuario (o razón social), así como su dirección registrada en esas instituciones.

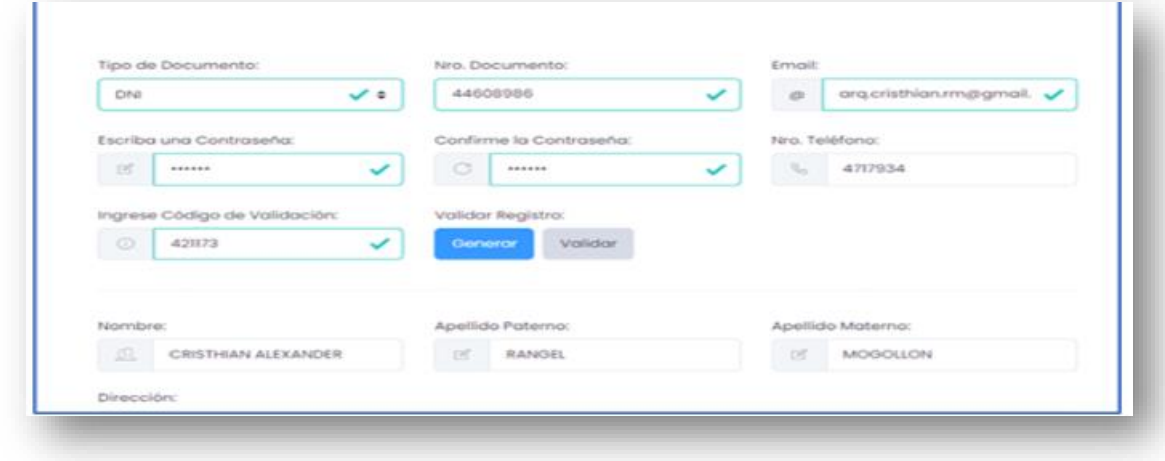

Paso 12: Se debe autorizar que las notificaciones se realicen de manera virtual. Para ello se activa el check y se da click en Autorización de notificación.

Paso 13: Se debe aceptar los términos y condiciones de uso de la Mesa de Partes Virtual de ProInversión. Para ello se activa el check y se da click en Términos y condiciones.

Paso 14: Dar click en registrar.

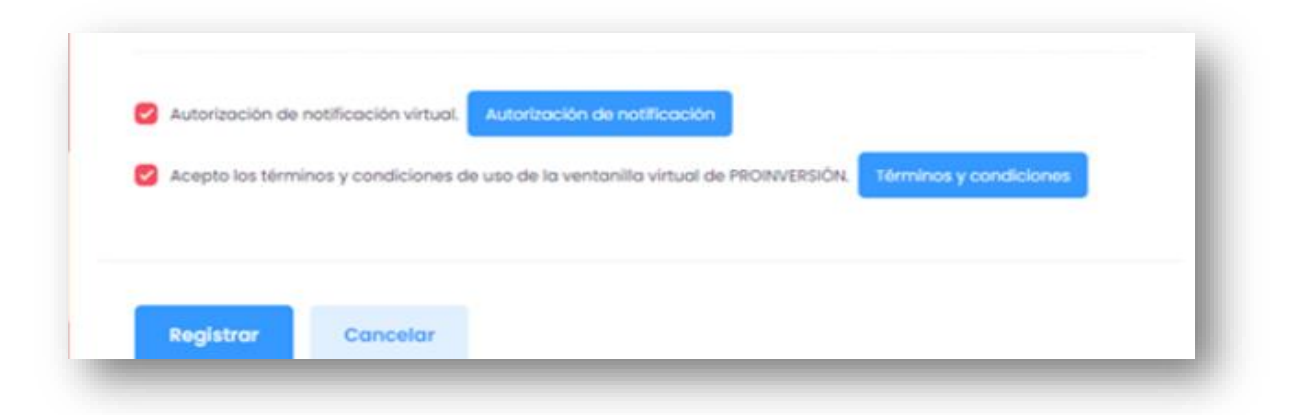

Paso 15: El sistema comunica que se ha creado la cuenta de usuario, envía un correo con sus credenciales. Dar click en Ok, ¡entendido!

**9**

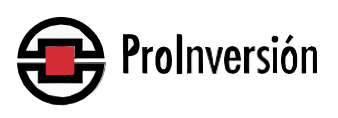

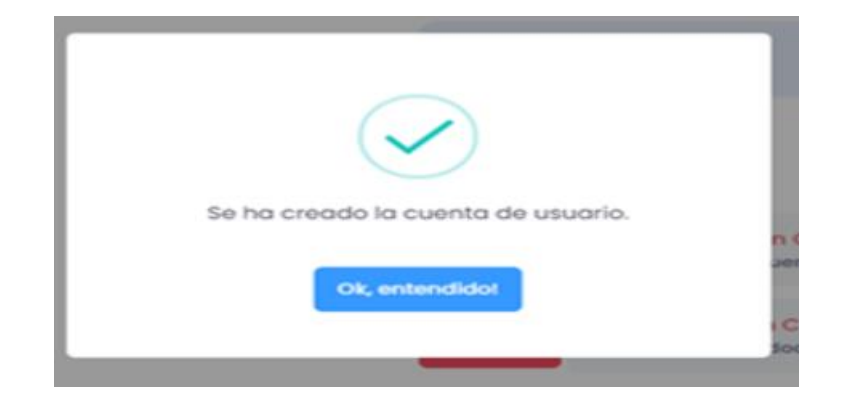

## **Formulario de Registro – Usuarios Extranjeros**

- Paso 1: Dar click en la opción correspondiente: extranjero (si tiene carnet de extranjería lo valida la web, si tiene pasaporte o permiso temporal de trabajo; lo escribe).
- Paso 2: Colocar el número del documento
- Paso 3: Colocar el correo electrónico que se utilizará para las comunicaciones con la entidad.
- Paso 4: Escribir una contraseña y confirmarla.
- Paso 5: Colocar el número de teléfono.
- Paso 6: Activar el check en "No soy robot" y dar click en generar para que el sistema envíe un código de validación.

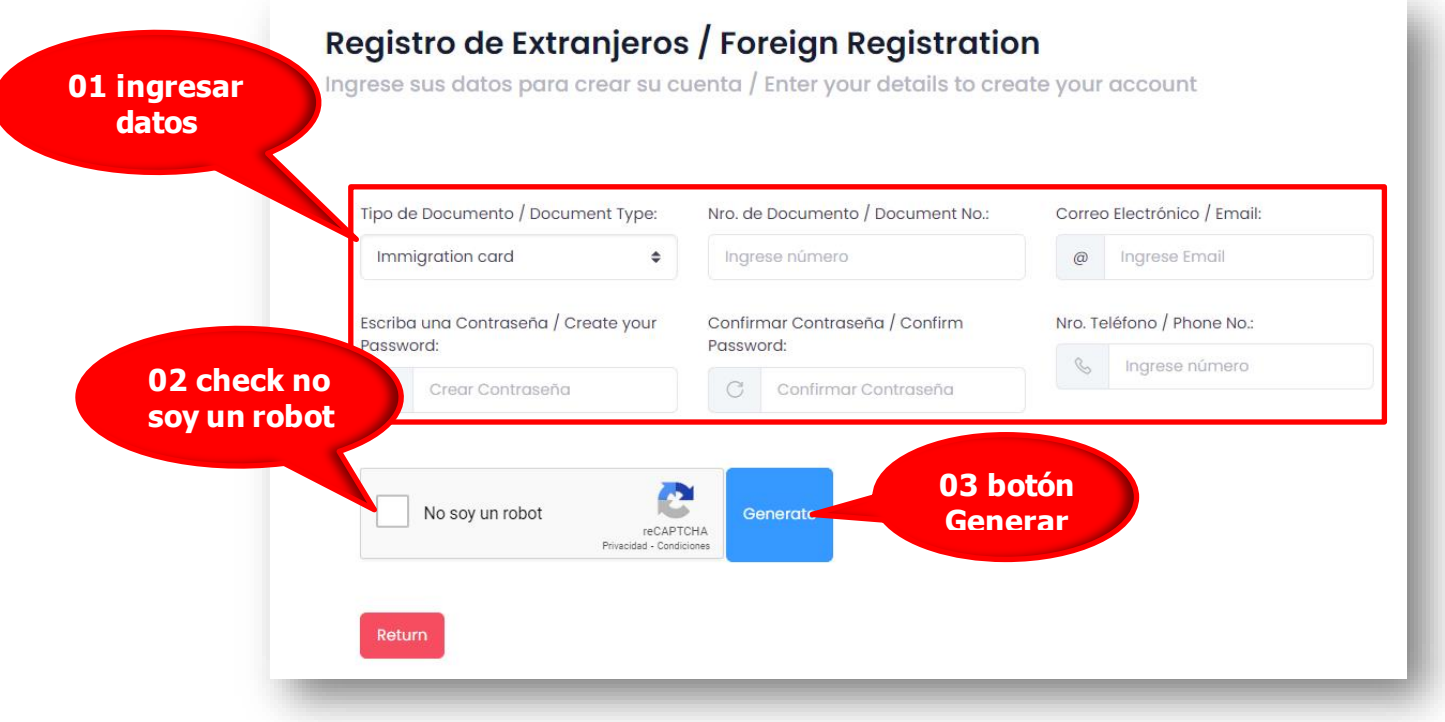

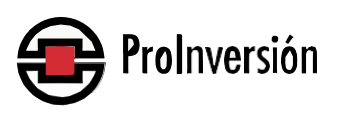

Paso 7: El sistema comunicará que ha enviado el código de validación al correo indicado. Dar click en Ok, ¡entendido!

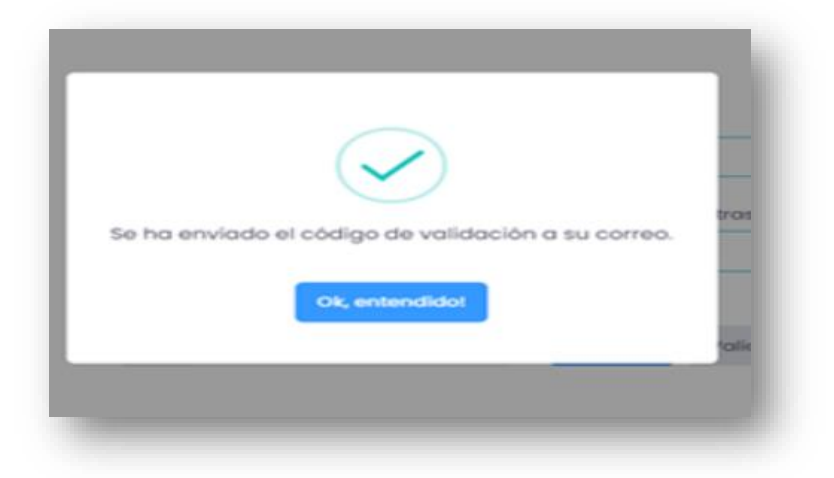

Paso 8: Ingresar el código de validación. Paso 9: Dar click en validar.

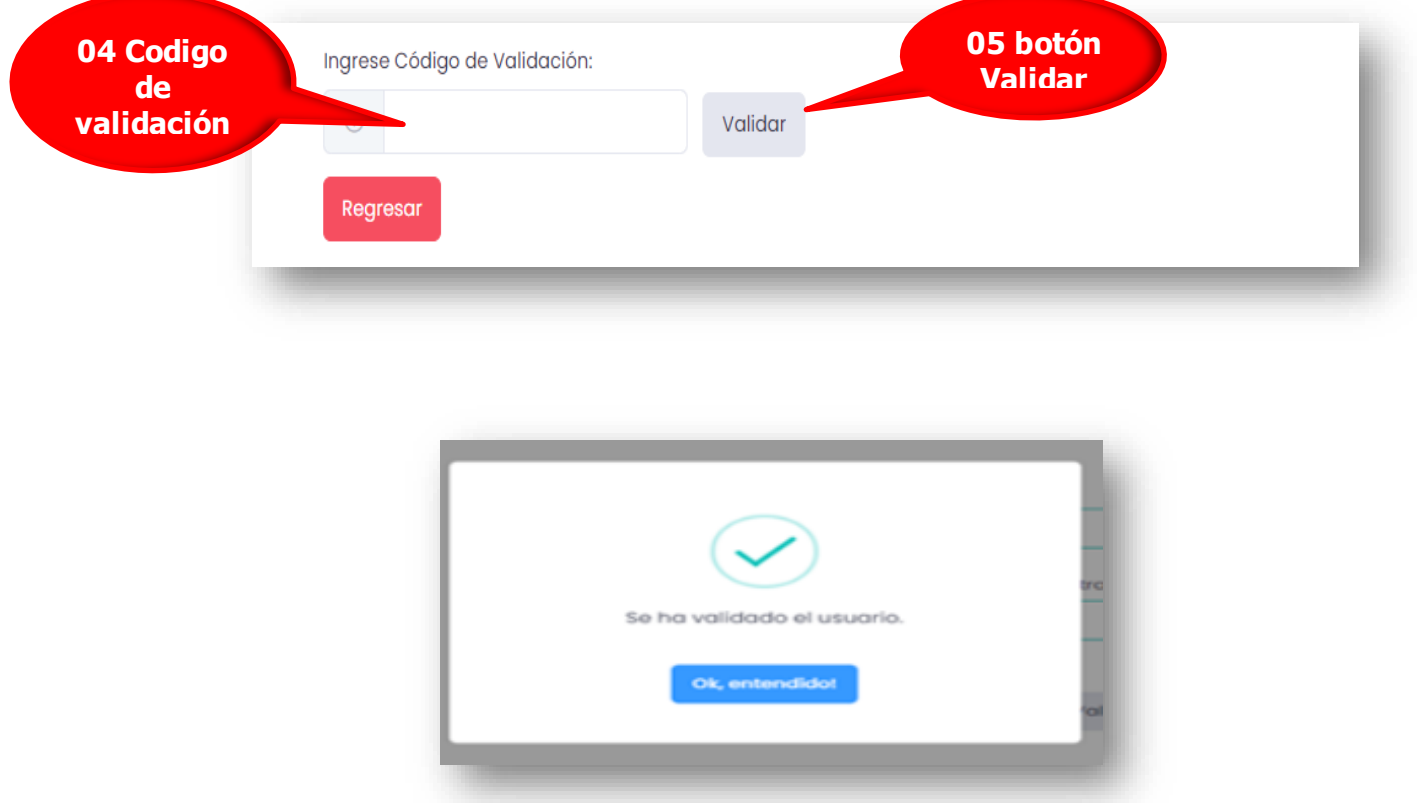

Paso 10: El sistema comunicará que se ha validado el usuario. Dar click en Ok, ¡entendido!

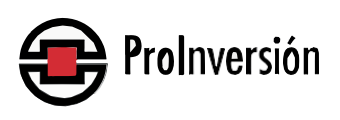

Paso 11: El sistema validará —a través de la web service de Migraciones el nombre y apellidos del usuario, así como su dirección.

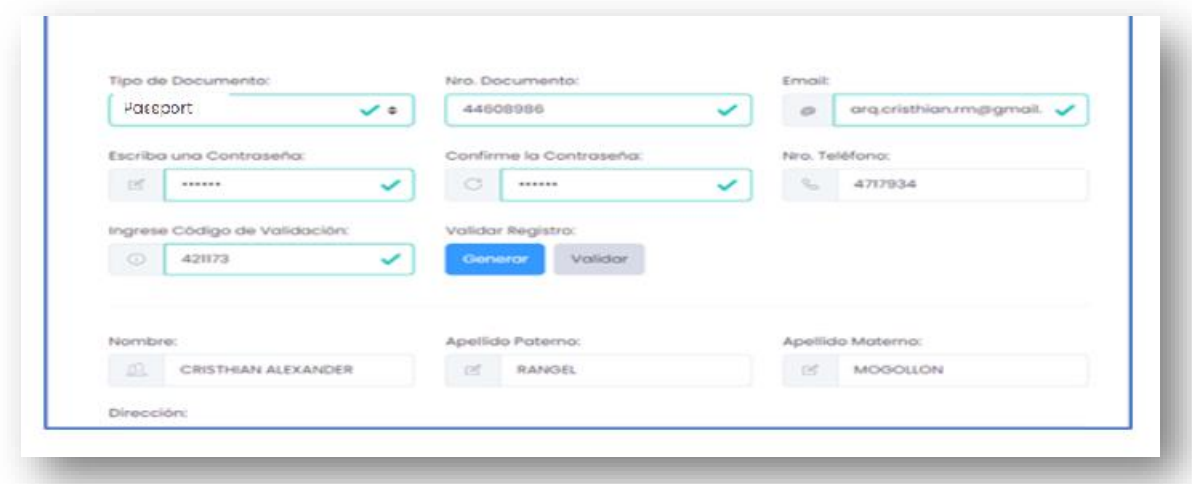

Paso 12: Se debe autorizar que las notificaciones se realicen de manera virtual. Para ello se activa el check y se da click en Autorización de notificación.

Paso 13: Se debe aceptar los términos y condiciones de uso de la Mesa de Partes Virtual de ProInversión. Para ello se activa el check y se da click en Términos y condiciones.

Paso 14: Dar click en registrar.

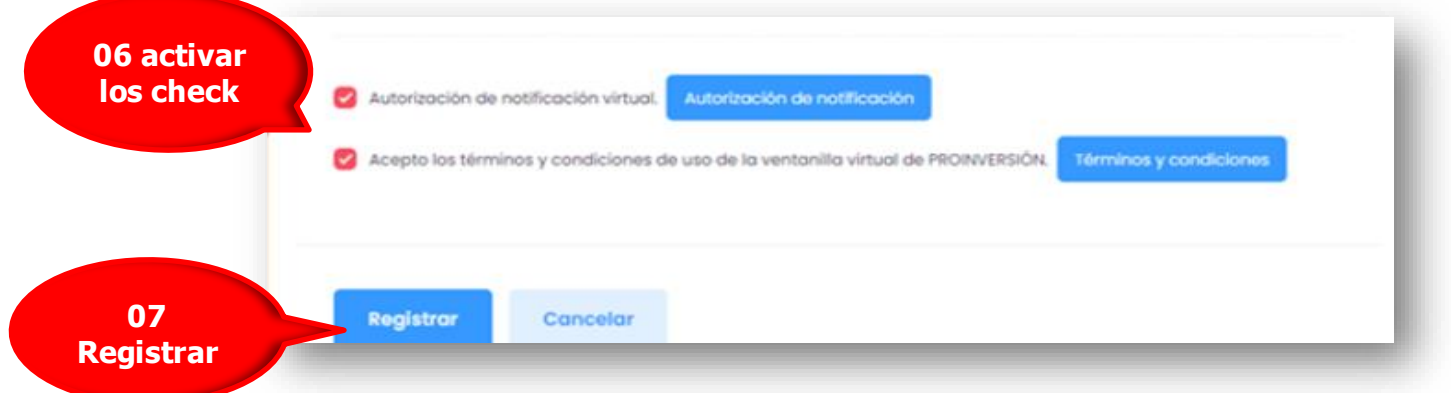

Paso 15: El sistema comunicará que se ha creado la cuenta de usuario, envía un correo con sus credenciales. Dar click en Ok, ¡entendido!

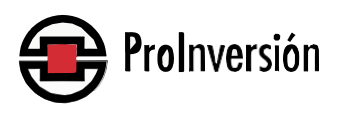

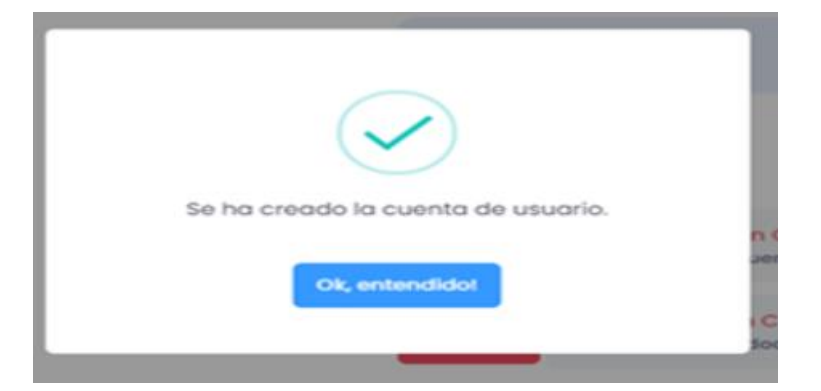

## **PASO**

## **REGISTRO DEL DOCUMENTO**

**Una vez efectuado el registro de usuario, éste ya podrá realizar el registro de su documento. Para ello es necesario llenar o completar los espacios consignados en el formulario, presenta 3 opciones "Trámite General" (trámite de documentos simples), trámites TUPA o trámite de documentos Confidenciales), "Trámite de Pago" y "Anexar un documento a un trámite Existente" en consideración a la naturaleza o condición del documento a enviar.**

Paso 1: Digitar el usuario (DNI/CE o RUC). Paso 2: Digitar la contraseña registrada. Paso 3: Dar click en ingresar para iniciar el trámite.

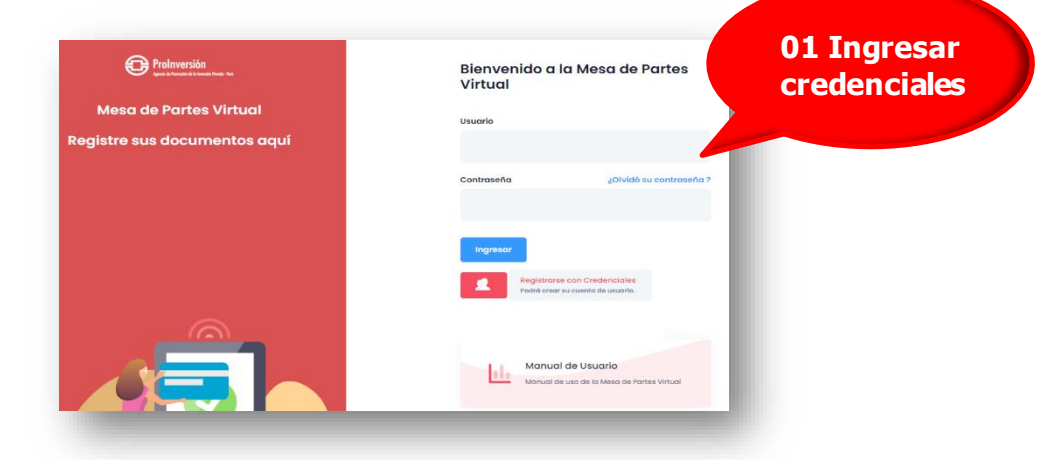

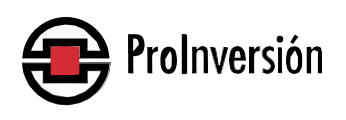

**2**

#### **Registro del Trámite del Usuario**

El sistema lo llevará a la pantalla de Registro y luego a la de Formulario

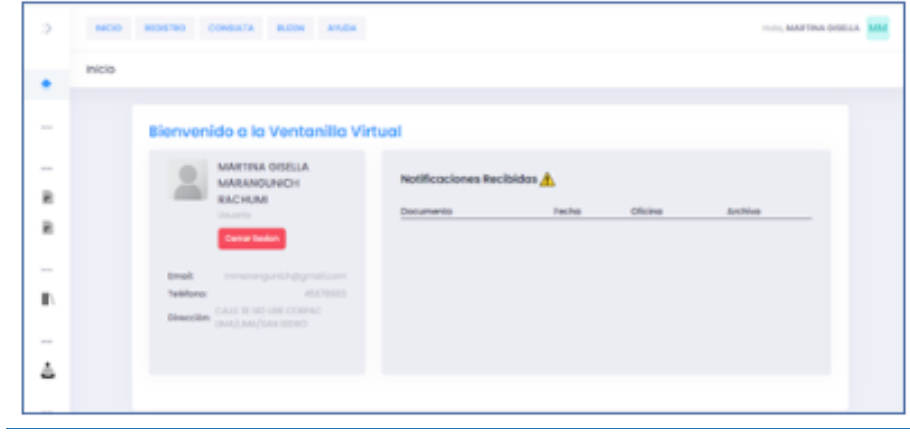

#### **Opción 01: Trámite General**

#### **Pantalla Registro Trámite Simple**

Esta opción es utilizada para el ingreso de documentos simples que no están vinculados a un procedimiento TUPA.

- 1- Seleccione la opción Trámite Simple
- 2- Ingrese los campos requeridos
- 3- Adjuntar archivo digital
- 4- Para finalizar presione el botón "Registrar"

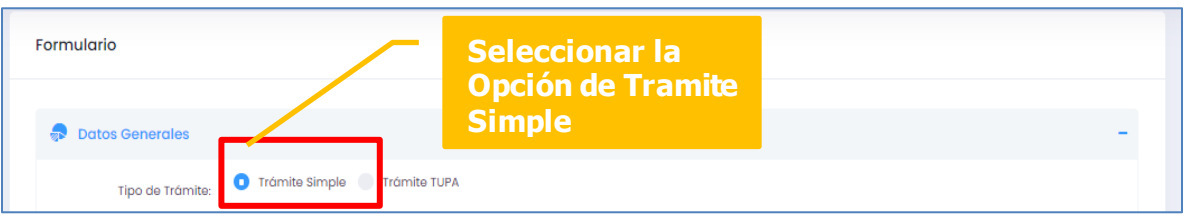

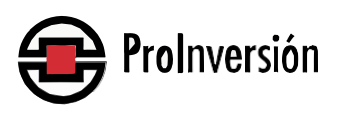

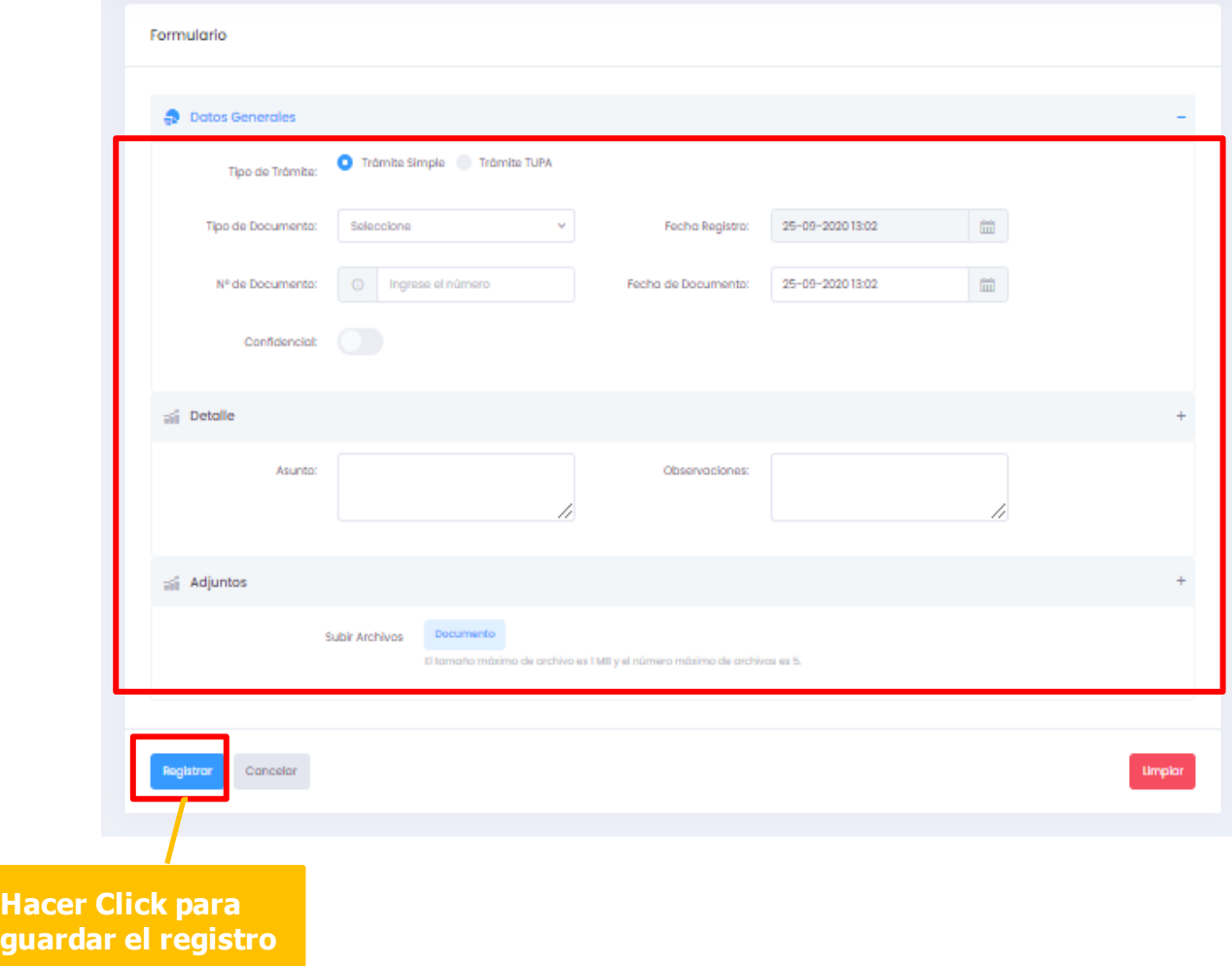

5- Envío de correo de Recepción de Documento (a modo de ejemplo)

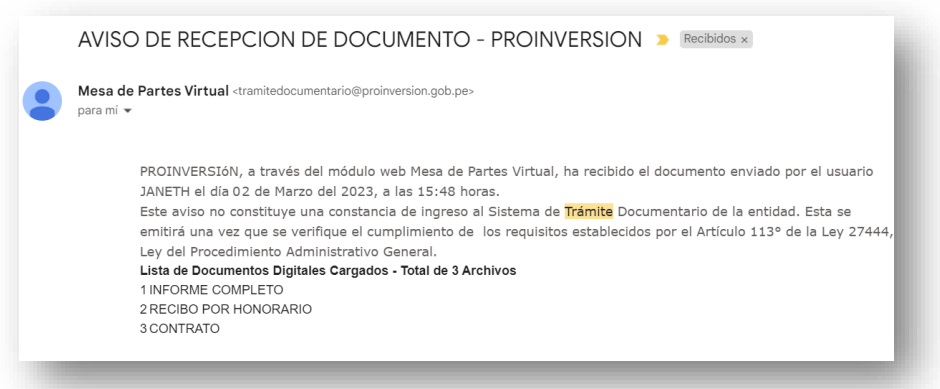

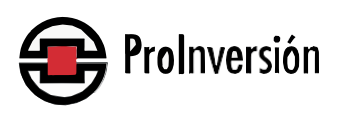

6-Luego de la revisión del documento, el usuario recibirá en su cuenta de correo electrónico una notificación mostrando su número de expediente y sus accesos para la consulta de su trámite.

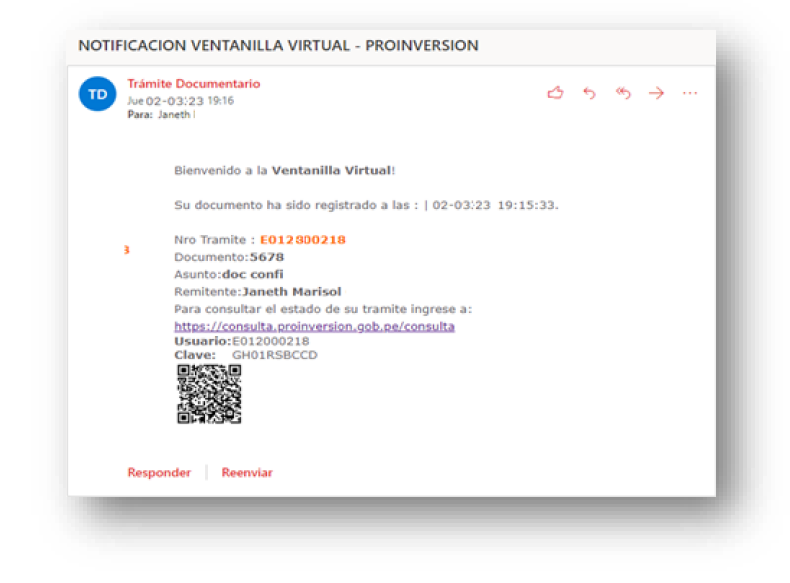

#### **Pantalla para el Registro de un Trámite Tupa**

Esta opción se utiliza para registrar documentos que estén vinculados a un procedimiento TUPA. Cuando seleccionamos un procedimiento, se visualizará de manera automática los requisitos del trámite, el área responsable y el número de días para su atención.

- 1- Seleccione la Opción Trámite Tupa
- 2- Ingrese los campos requeridos
- 3- Seleccionar el Procedimiento TUPA
- 4- Adjuntar archivo digital
- 5- Para finalizar presione el botón "Registrar"

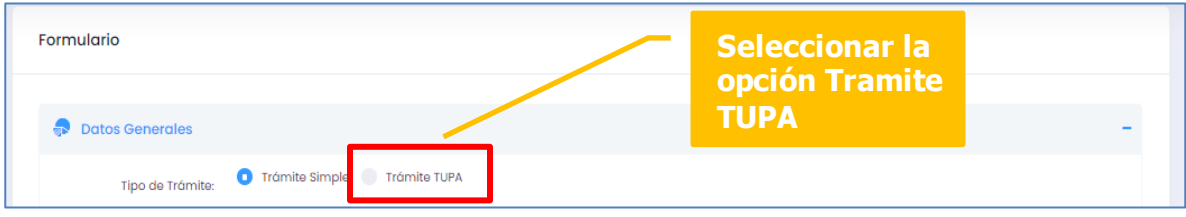

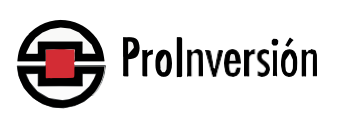

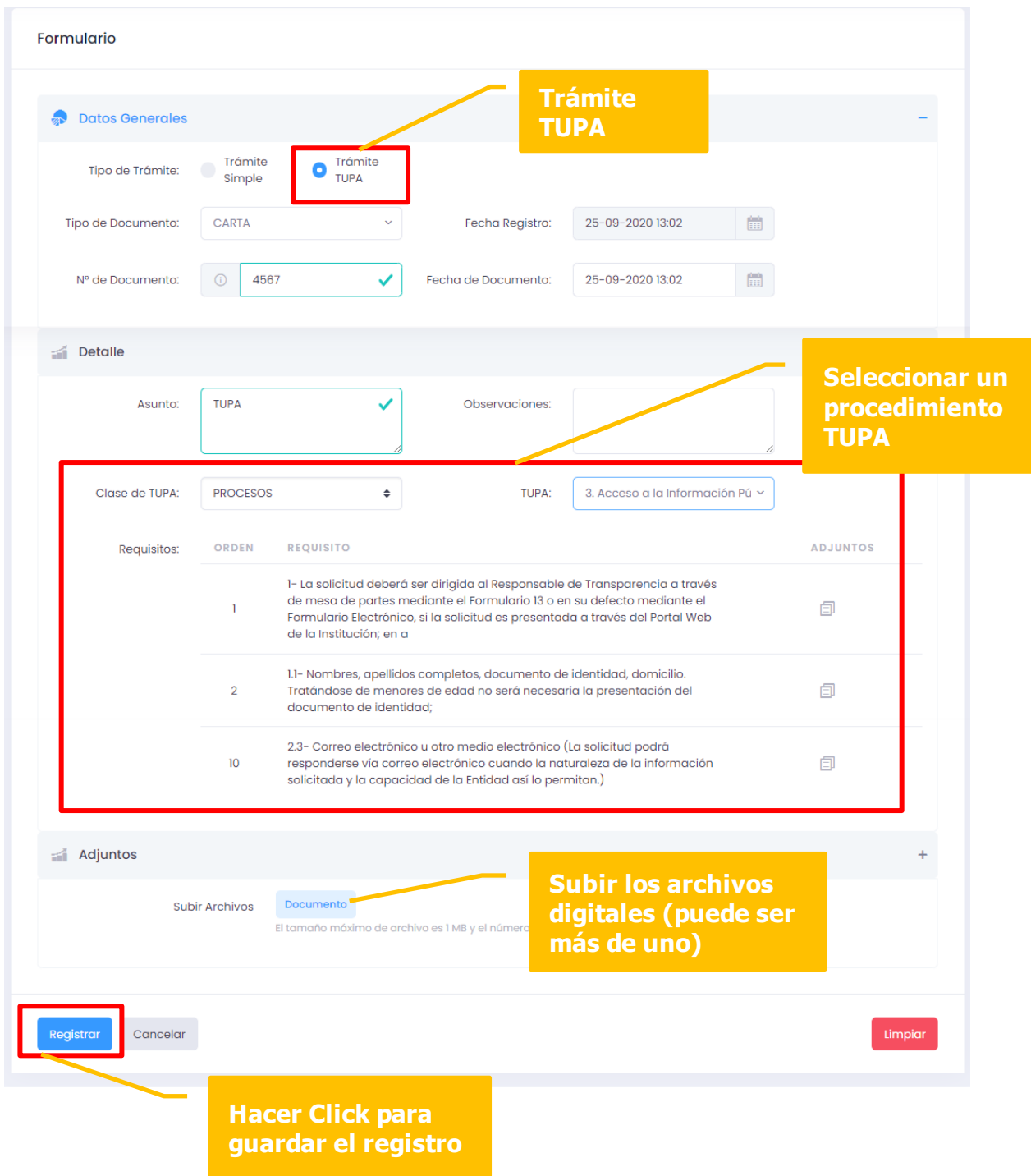

6- El usuario recibirá en su cuenta de correo electrónico una notificación mostrando su número de expediente y sus accesos para la consulta de su trámite.

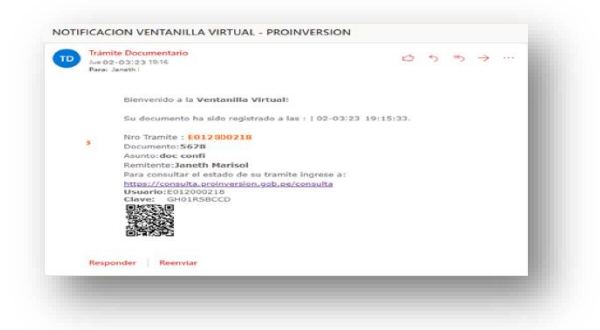

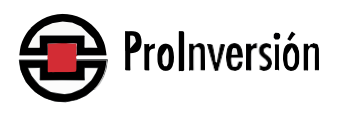

#### **Pantalla para el registro de un trámite de pago**

Esta opción es utilizada para el ingreso de documentos para la tramitación de un pago, es por ello que debe consignar el documento contractual de origen (contrato, Orden de servicio etc.).

Seleccione la Opción Trámite de Pago

- 1- Ingrese los campos requeridos
- 2- Adjuntar archivo digital
- 3- Para finalizar presione el botón "Registrar"

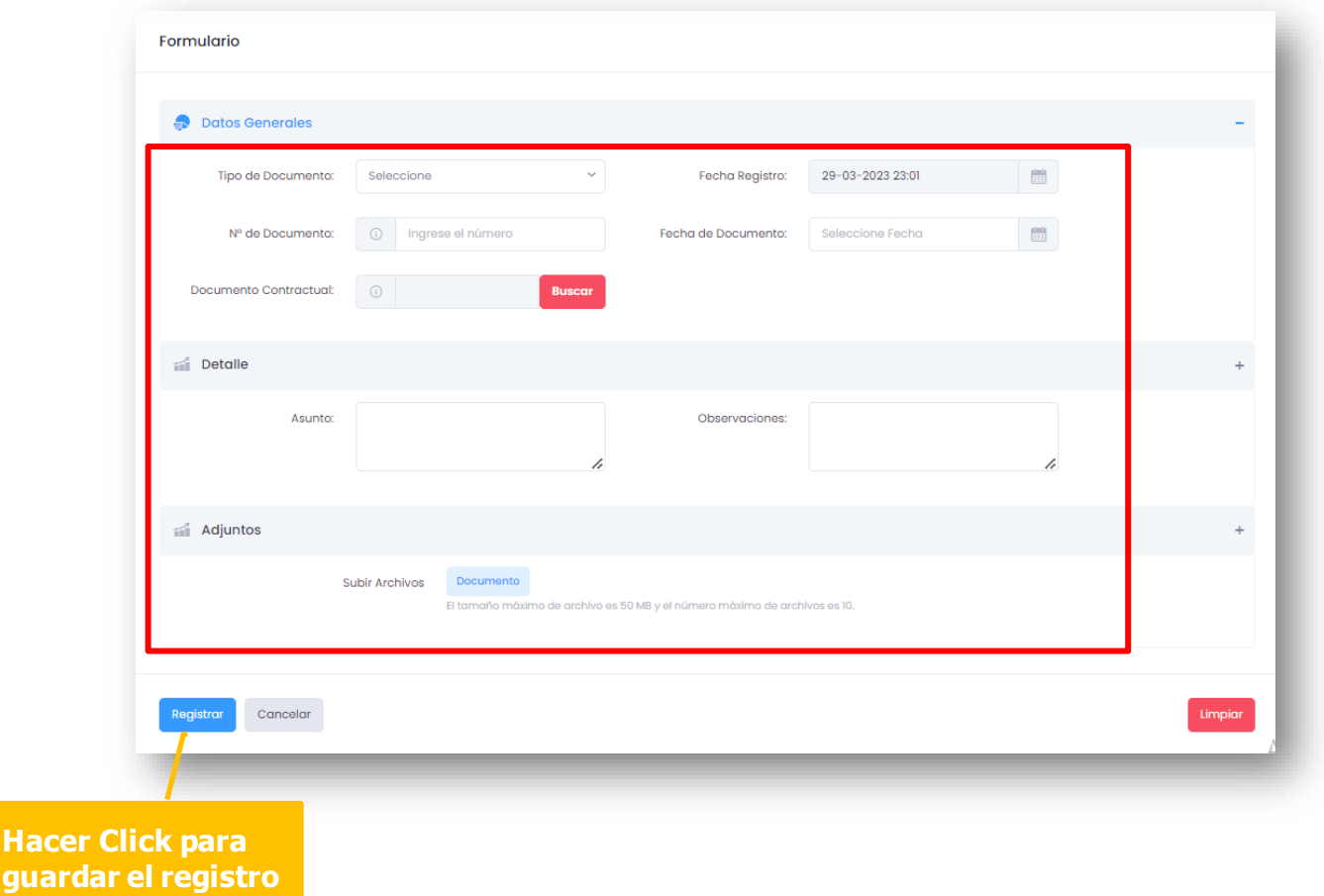

#### 4- Envío de correo de Recepción de Documento

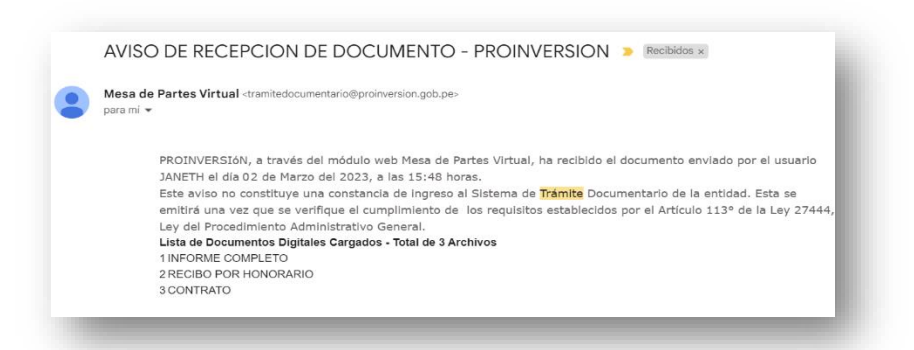

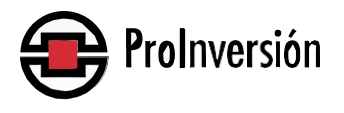

**Hace** 

5. Luego de la revisión del documento, el usuario recibirá en su correo electrónico una notificación mostrando el número de expediente generado y sus accesos para la consulta de su trámite.

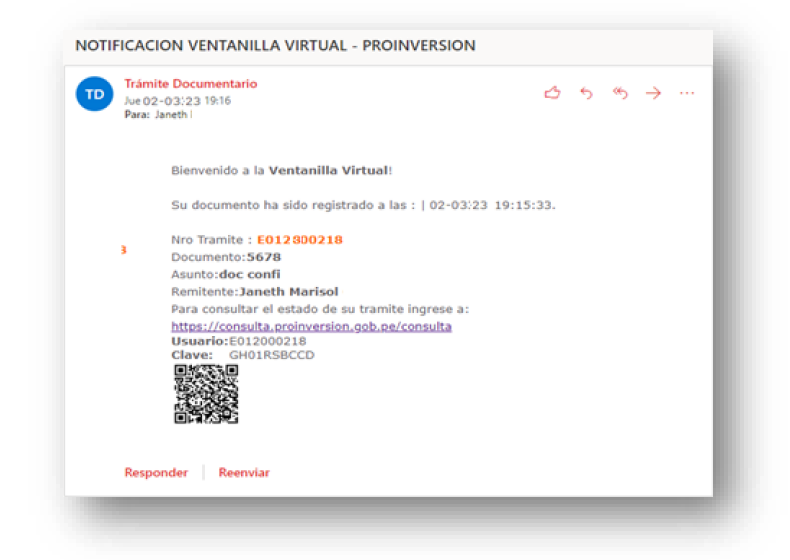

#### **Pantalla Registro para anexar a un trámite a un expediente existente**

Esta opción se utiliza para el ingreso de documentos que serán anexados a un expediente ya existente.

- 1- Seleccione la Opción "Anexar a un trámite existente"
- 2- Hacer click en el botón "agregar anexo" y seleccionar el expediente principal.
- 3- Ingrese los campos requeridos
- 4- Adjuntar archivo digital
- 5- Para finalizar presione el botón "Registrar"

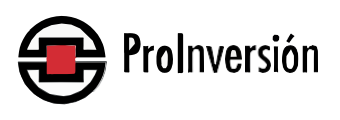

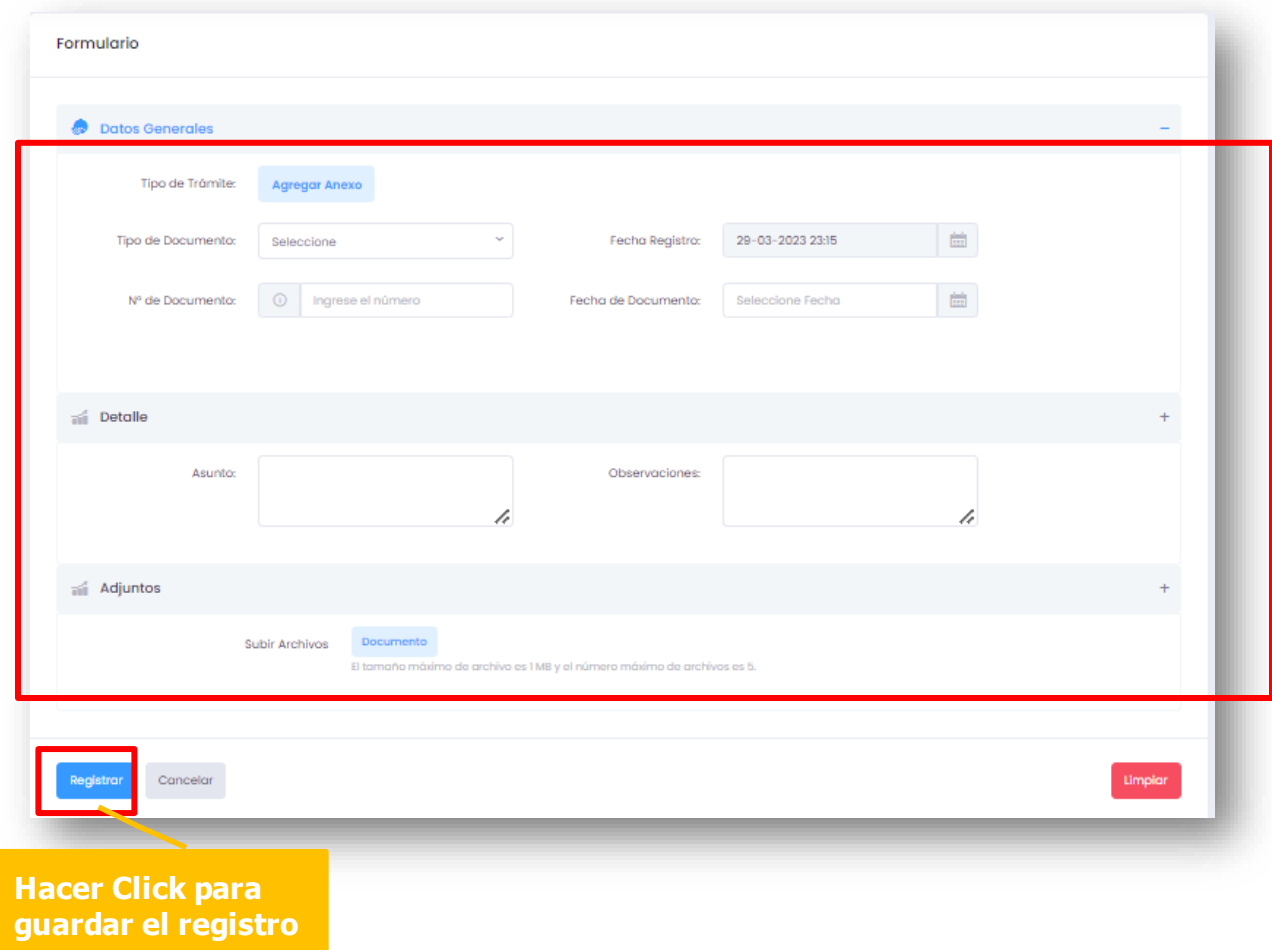

6-Envío de correo electrónico de recepción de documento

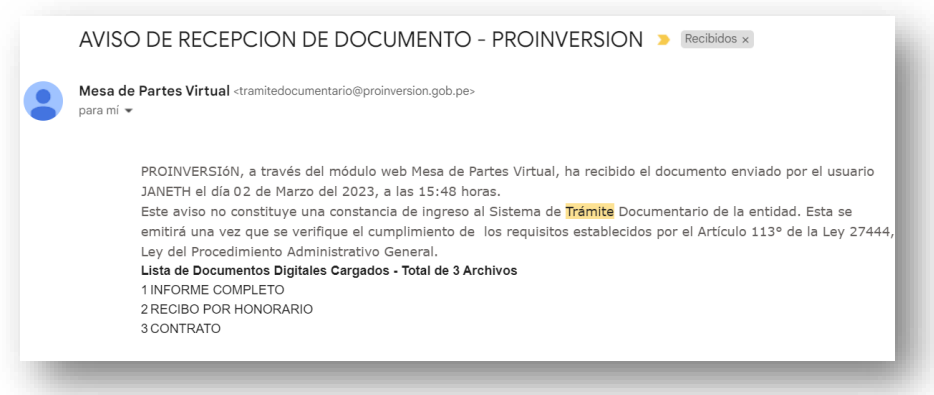

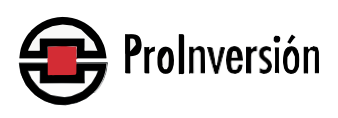

7- Luego de la revisión del documento, el usuario recibirá en su cuenta de correo electrónico una notificación mostrando el número de expediente y sus accesos para la consulta de su trámite.

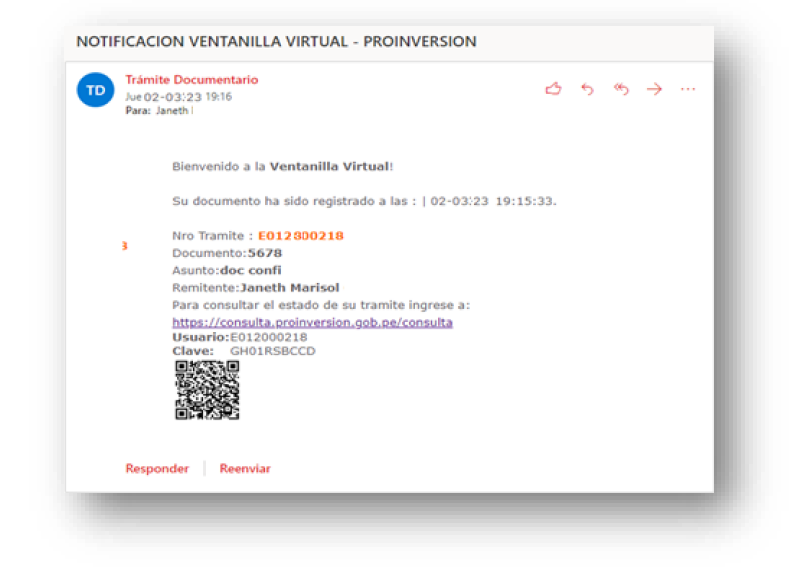

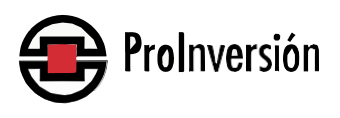

## **PASO**

## **CONSTANCIA DE REGISTRO**

**Una vez enviado el documento, la Mesa de Partes Virtual remitirá a la cuenta de correo electrónico del usuario, un primer correo electrónico indicando que el documento ha sido recibido por la entidad.**

**Posteriormente, y una vez que el documento haya sido validado, el sistema emitirá un segundo correo electrónico indicando que el documento ha sido registrado en el Sistema de Trámite Documentario consignando lo siguiente:**

- **a) Número de expediente**
- **b) Clave de acceso para consultas desde la página web de PROINVERSION.**
- **c) Código QR para consultas en línea.**

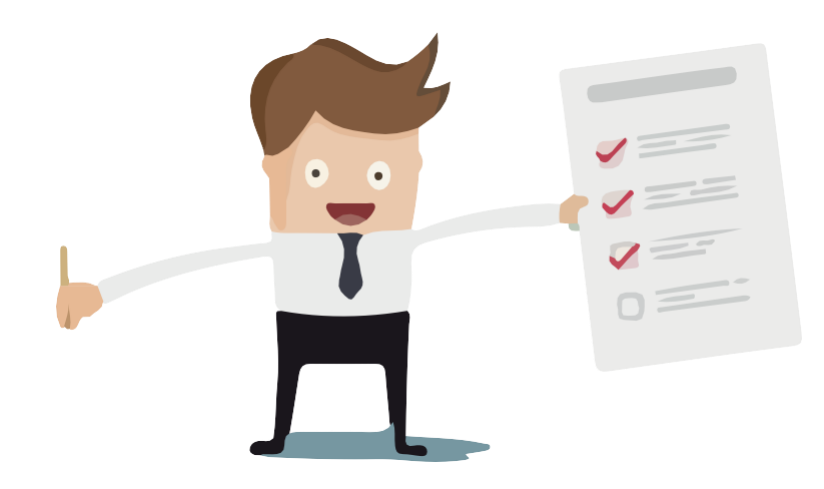

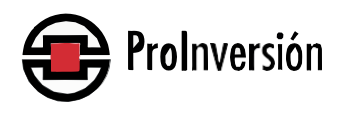

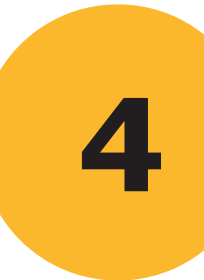

## **CONSULTA AL TRÁMITE**

**Todos los usuarios registrados podrán realizar las consultas del estado de su trámite teniendo en consideración lo siguiente:**

**Deberá ingresar al portal web de PROINVERSIÓN https://www.gob.pe/proinversion** en la opción **"Seguimiento de Trámites" consignando el número de expediente y clave de acceso o a través del código QR.**

**Adicionalmente, los usuarios podrán ingresar a la mesa de Partes Virtual donde deberán digitar su usuario y contraseña e ingresar a un ambiente o modulo personal creado de manera automática donde seleccionarán el rubro "Consulta" y la opción "Mis Documentos". Aquí encontrarán la lista de sus trámites realizados y podrán verificar el estado de los mismos.**

## **Pantalla Consulta / Mis Documentos**

Aquí se lista todos los documentos que ha ingresado el usuario a la Entidad. Desde esta interface podrá ver el detalle de su expediente y su estado.

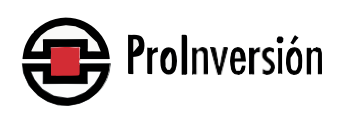

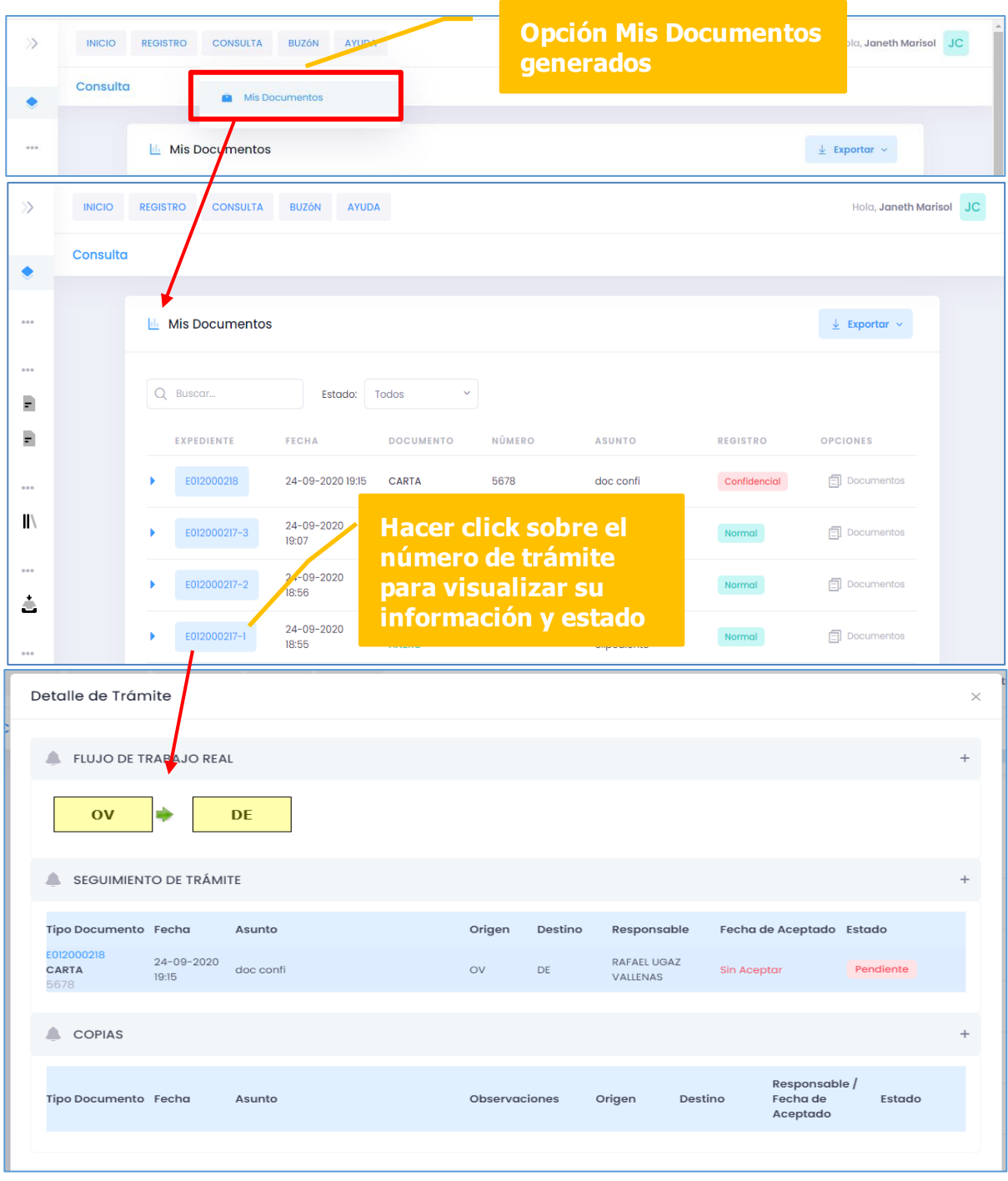

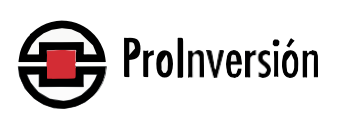

**Asimismo, y en el mismo módulo personal podrán ir a la sección "Casilla Electrónica" donde encontrarán las comunicaciones recibidas de PROINVERSIÓN.**

#### **Opción: buzón / notificaciones**

Esta sección es un buzón de notificaciones, donde el usuario podrá visualizar y descargar los documentos que le han sido enviados por PROINVERSION.

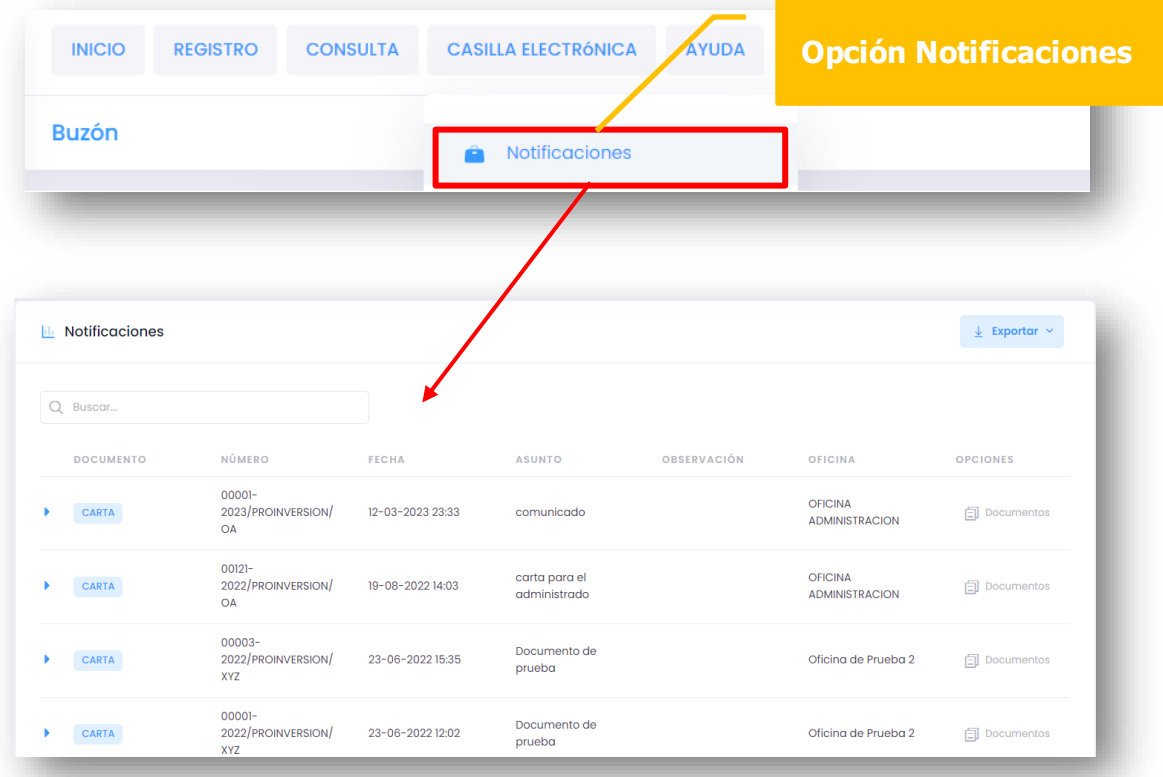

**En la parte superior de la pantalla se encuentran los diferentes criterios para realizar una búsqueda. Si el usuario consulta el documento, se activa un check de visualización de color verde, el cual será visto tanto por el usuario como por la entidad.** 

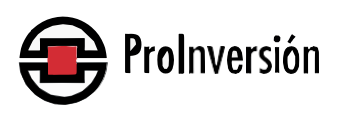